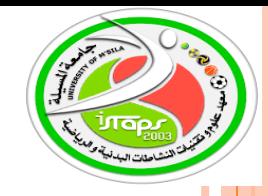

جــــــامعــة محمد بوضبياف المسبلة معهد علوم وتقنيات النشاطات البدنية والرياضية

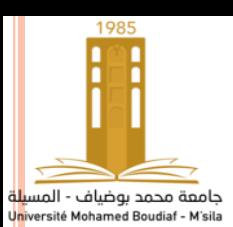

معلومات لنشر على منصـــة التعليم عن بـعد الإلكتروني Moodle لمقيـاس تقنيـات المعالـجـة الإحصــائيـة للأستاذ فيصل تكر كار ت السنة الجامعية2022-2023

> ك<mark>الط</mark>اقة التو اصل للمقباس <mark>الكل</mark>ية:معهد علوم وتقنيات النشاطات البدنية والرياضية القسم:التربية البدنية ا<mark>لم</mark>قياس: تقنيات المعالجة الإحصـائية ِالمستوى الدراسي: السنة الأولى مـاستر مقياس مشترك لكل ا<mark>للخ</mark>صصات العام الدراسي 2022-2023 ال<mark>لساد</mark>اسي: الاول المعامل: 2الرصيد: 3. الحجم الساعي الاسبو عي:4 ساعة <mark>السم</mark> ولقب الأستاذ: .فيصل تكركارت . اللبريد الإلكتروني:faycel.takerkart@univ-msila.dz السنة الجامعية 2023-2023

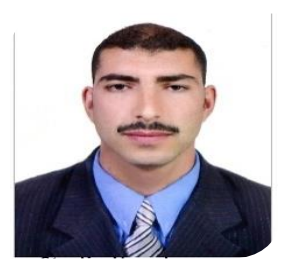

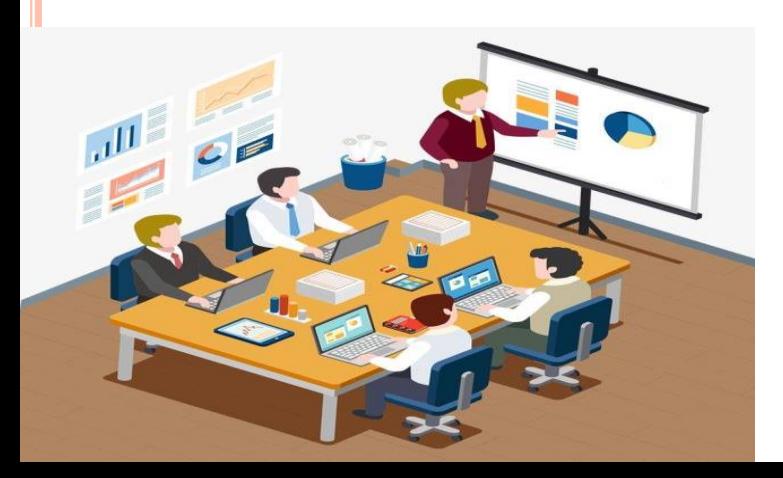

#### قال تعالى :*(وَكُلَّ شَيْءٍ أَحْصَيْنَاهُ كِتَابًا*ُ ل  $\cdot$ ت حْصَنْيْنَاهُ كِتَابًا **َ ْيٍءأ َ ش َّ ل ُ ك َ <sup>و</sup> (** أهدا**ف المقياس ( وفق المنهاج)** :

...يهدف المقياس الى تعريف الطلبة والباحيين بكيفية استخدام الإحصاء والذي يعد الأساس القاعدي للبحث العلمي في كافة فروع المعرفة الامر الذي ساعد على تطوير البحوث واتساع نطاقها و كيفية استعمال الاختبار ات الإحصائية الوصفية ومقاييس التشتت ومقايس الشكل والنسبة ..والاستدلال الاحصائي المعلمي واللامعلمي وقياس العلاقات والفروق بين المتغيرات والظواهر وقياس الارتباط والانحدارو التنبؤ..والاستقلالية ..وحسن المطابقة في ميدان علوم وتقنيات النشاطات البدنية والرياضية...يدويا وعن طريق البرمجيات والتطبيقات الإحصائية الشهيرة في العلوم الاقتصادية والطبية و الاجتماعية والإنسانية والنشاط البدن*ي*  **ياض بوي مثل..حزمة ب مج حصائية لعلوم الج ماعية. FOR PACKAGE STATISTICAL SCIENCE SOCIAL ي مز ه بSPSS..من جل ثبات إخ بار ف ضيات بحثية عمق ف تخاذ ق ر ت**  السليمة والصحيحة...

> إذن ماهو الاحصاء؟ماه*ي* مقاييسه وقو انينه ؟ وماهي أخميته و علاقته بع  **مس خدمة؟ كيف تس عمل؟...تابعو معنا...**

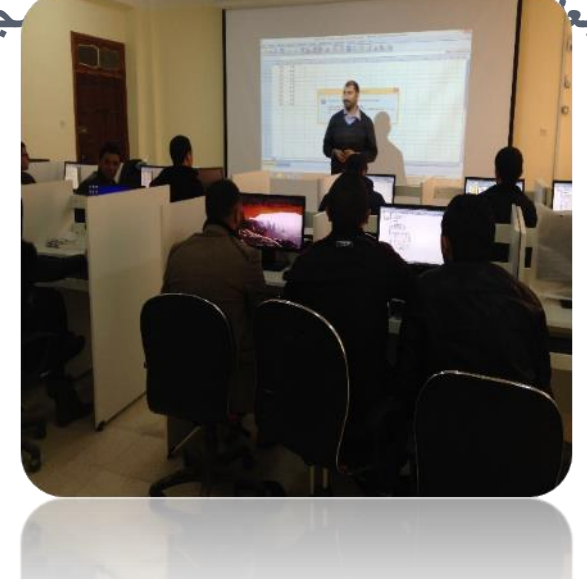

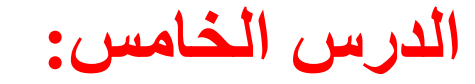

الوصف الإحصائي لبيانات متغير واحق

بعد معرفة كيفية التعامل مع البيانات وإجراء بعض التحويلات عليها، نتعرف في هذا الدرس على كيفية استخدام برنامج SPSS في عمليات العرض والتحليل الاحصائي.

# ا- وصف البيانات:

بعد جمع البيانات وإدخالها إلى شاشة محرر البيانات ننتقل بعد ذلك إلى عرض  $\Box$ البيانات إحصائيا.

ويتضمن العرض الإحصائى أو الإحصاء الوصفي للبيانات تنظيم البيانات  $\Box$ ووصفها بطريقة تجعلها مفهومة أكثر للمستخدم.

□ فنو ع البيانات ووحدة قياسها تحدد الطريقة المستخدمة لوصف البيانات ويمكن تلخيص طرق العرض الاحصائي في الآتي: أ- **جدولة البيانات**: وهو وضع البيانات في جدول احصائي ويختلف شكل الجدول الاحصائي حسب نوع البيانات وصفية أو كميه متقطعة أو مستمرة. **ب- تمثيل البيانات بيانيا**: وهو التعبير عن البيانات بشكل بياني يتلائم مع طبيعة

البيانات.

سوف نستعرض في هذا الدرس مجموعة من الأوامر الموجودة في القائمة الفرعية Statistiques descriptives 0: من قائمة Analyse وبالأخص مع كلا من: Effectifs الأهر Descriptives \_ 2-الأهر <sup>3</sup>-الأمر Explorer

وذلك بتطبيق المثال التالي:

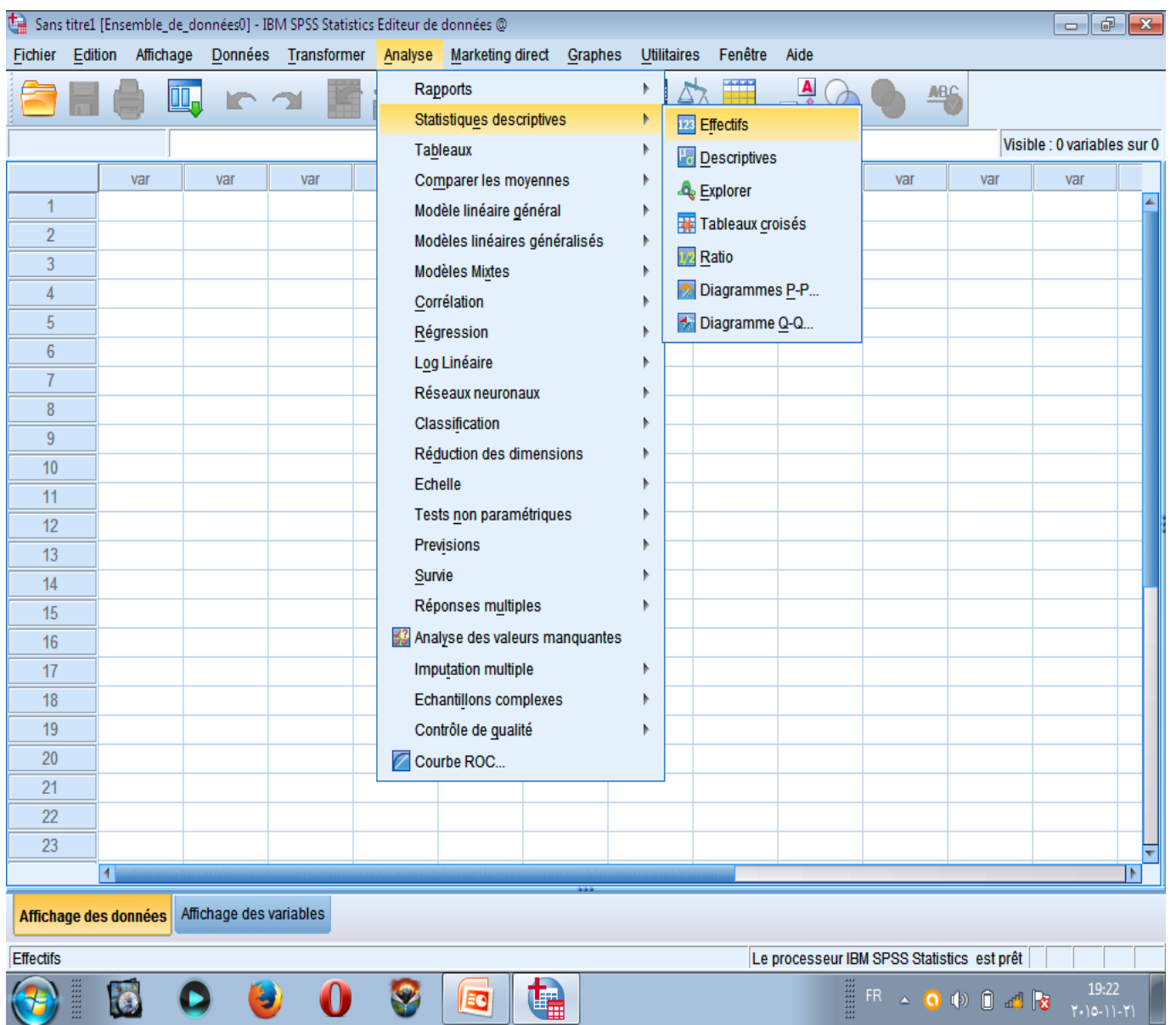

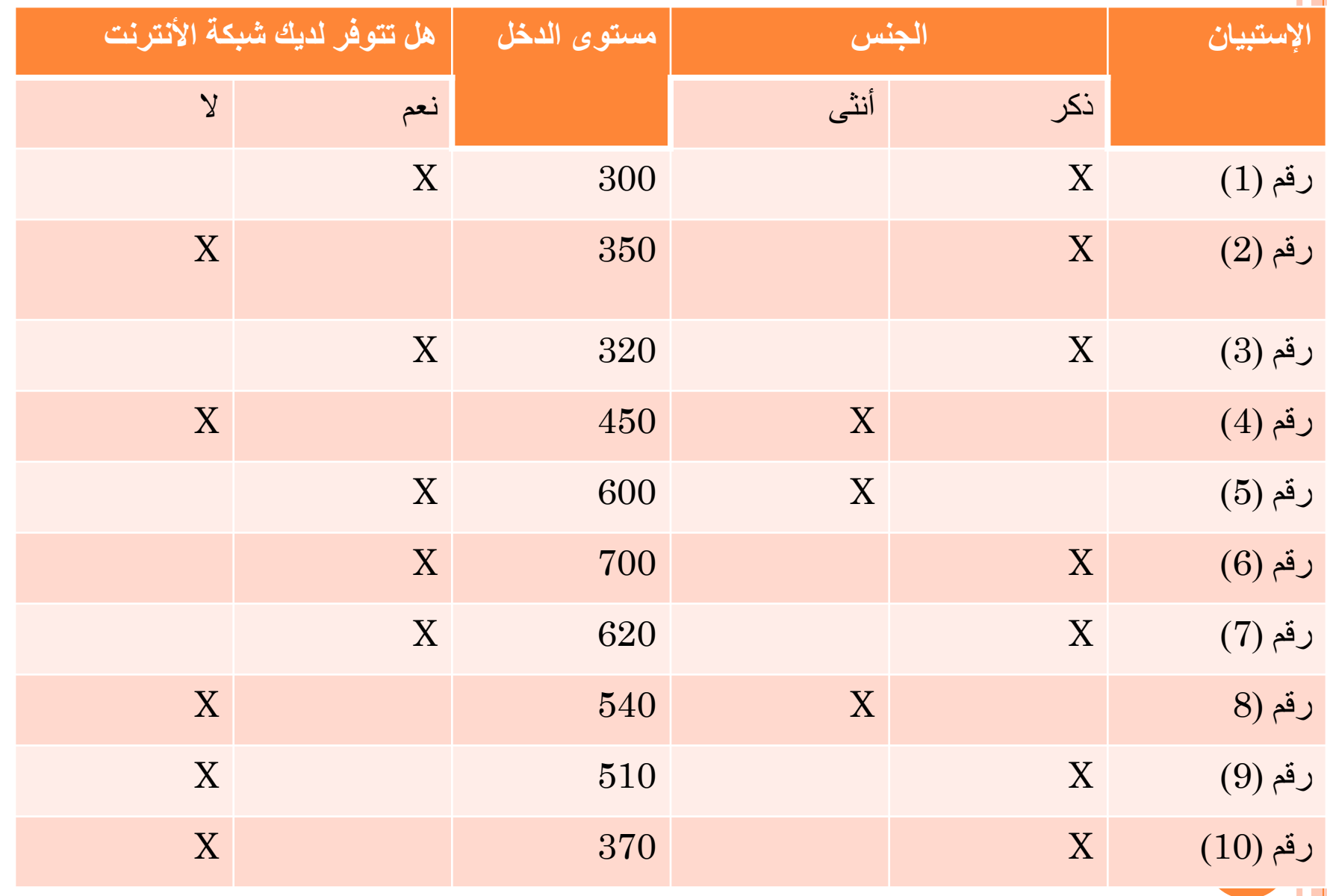

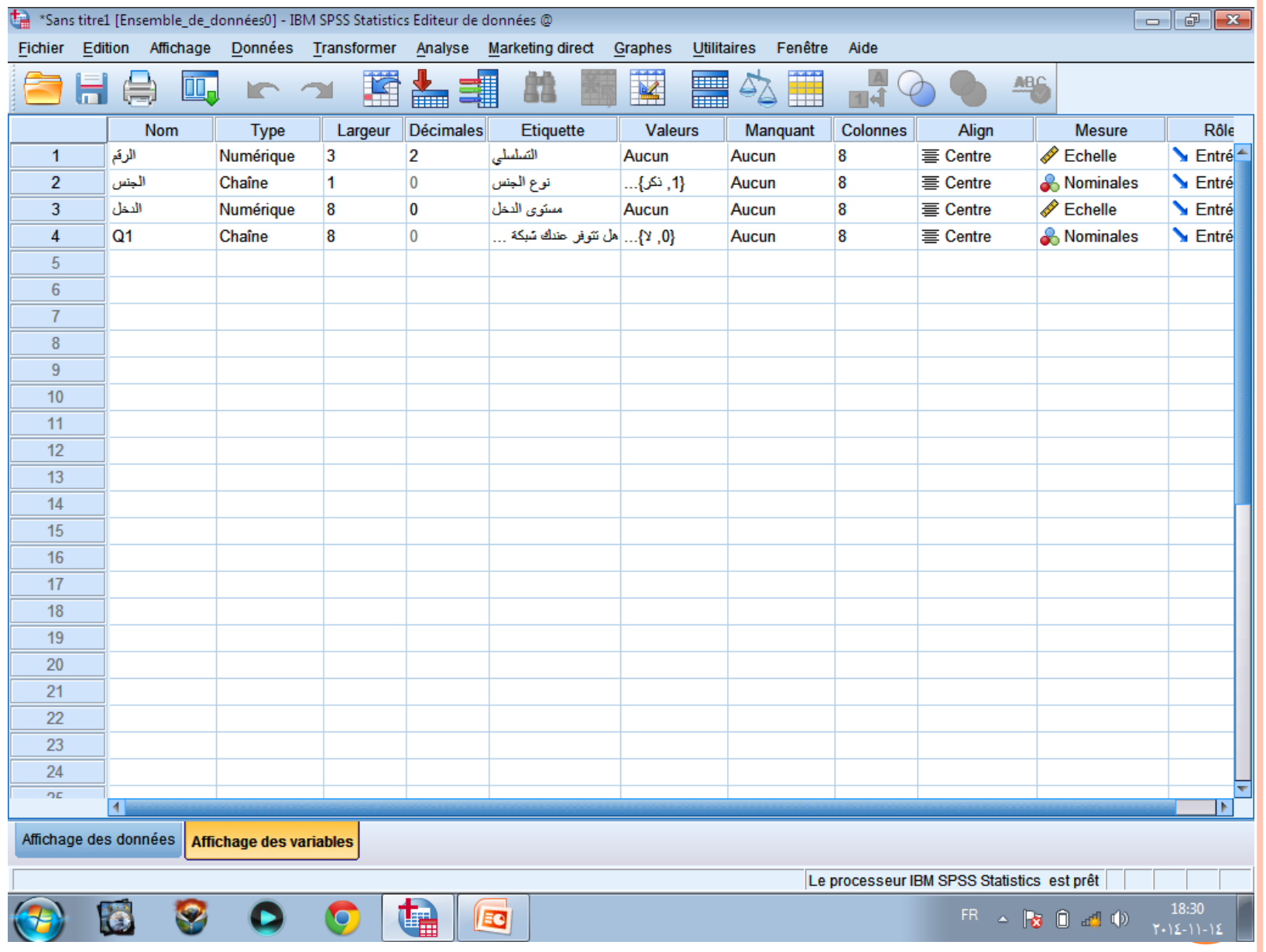

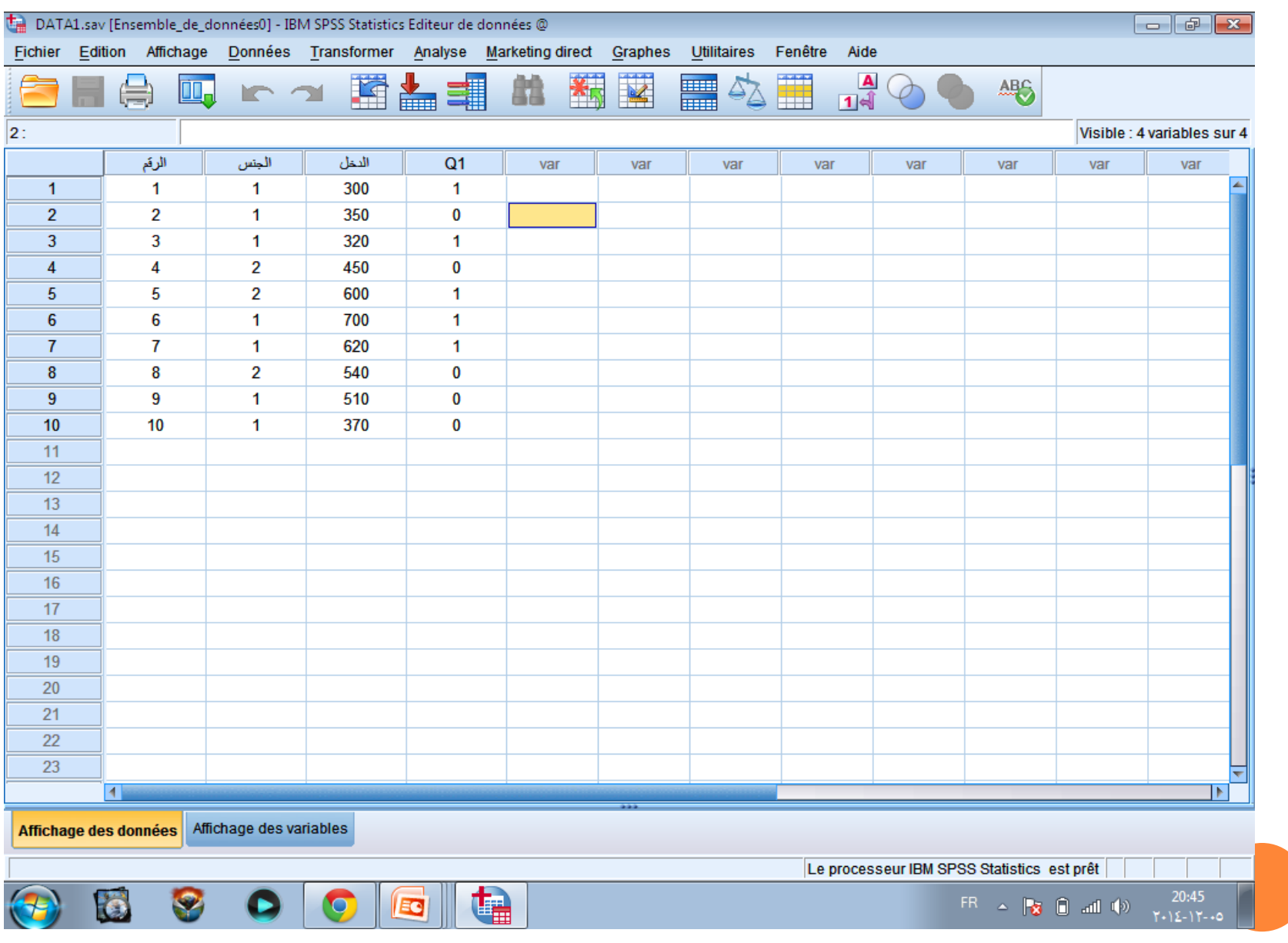

## 2- إستخدام الأمر EFFECTIFS في وصف بيانات متغير واحد

- باستخدام الأمر Effectifs يمكن إجراء الغرض الإحصائي عن طريق: أ- جدو لة البيانات ب- تمثيل البيانات ج- حساب المقاييس الإحصائية. لوصف بيانات متغير الدخل من ملف التطبيق السابق نقوم بالخطوات التالبة:
- 1- من قائمة Analyse نختار الأمر Statistiques descriptives ثم نختار الأمر Effectifs

### كما Effectifs ننقل متغير الدخل لخانة variables حديدة بعنوان Fffectifs يظهر في الجدول التالي:

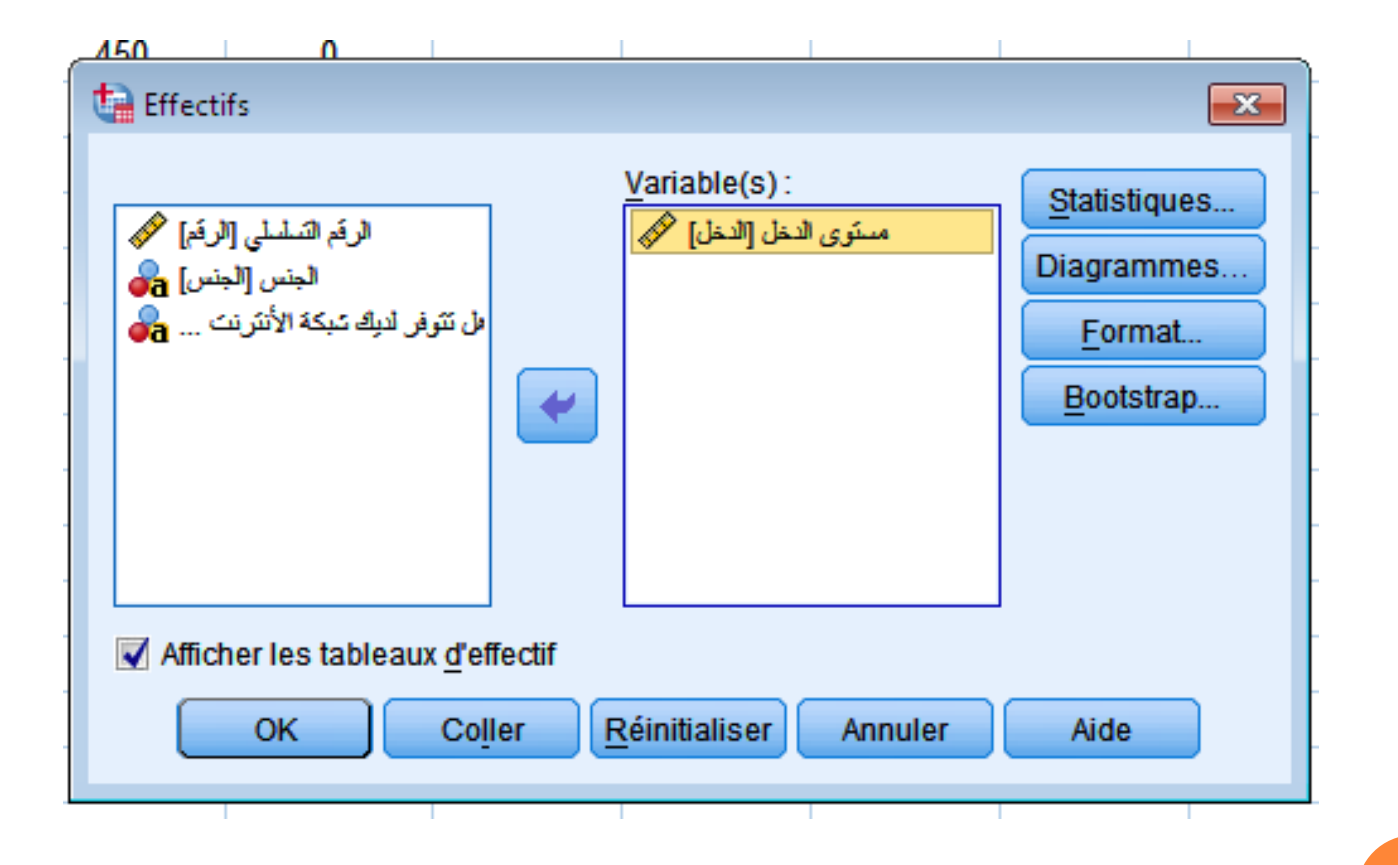

**Afficher les tableaux d'effectif** خ -3 4-نضغط على Statistiques لتحديد المقاييس الإحصـائية المطلوب حسابـها لمتغير الدخل

-5 ظ ش ش ة ن: **Statistiques :Effectifs**

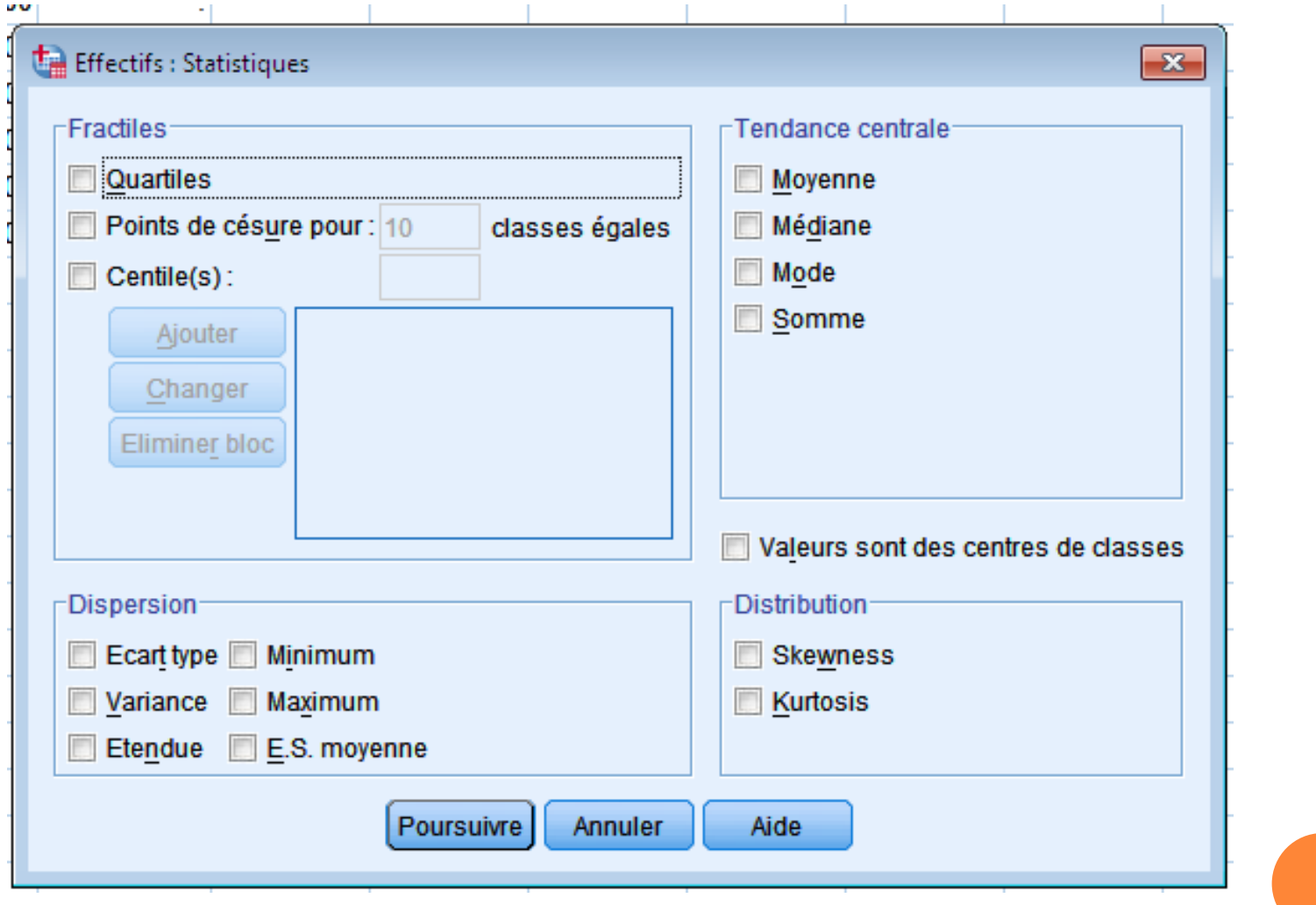

من الجدول السابق لدينا: أولا: مقاييس النزعة المركزية tendance central مقاييس النز عة المركزية تعني نز عة البيانات المختلفة للتجمع حول القيم المركزية، وتستخدم لقياس مستوى الظاهرة المدروسة، وأهم مقاييس النزعة النزعة المركزية نذكر مايلي: أ- المتوسط الحسابي Moyenne ب- الوسيط Médiane ج- المنوال Mode د- المجموع somme

**ثا يا: مقاييس ش ت Dispersion**

- مقابيس التشتت تستخدم لقياس مدى تجانس وتباعد البيانات عن مقابيس النز عة المركزية، وأهم المقاييس المستخدمة نذكر ما يلي:
	- أ- ي: **type écarte**
		- ب- **variance**
			- ج- **étendue**
		- د- د **minimum**
		- ه- **maximum**
	- و- الخطأ المعياري: E.S.Moyenne

**ثا ثا: وزيعات رية Distribution**: خ ع النكر اري، وأهم النوزيعات هي:

أ- ء **Skewness**

ب- ف ح **kurtosis**

را**بعا: مشتقات الوسيط Fractiles:** والتي تشمل الربيعيات والعشيريات والمئويات، وهي موضحة كما يلي: أ- **Quartils**: ه : للربيع الأول: و هو الذي يمثل نسبة  $25\%$  في تقسيم السلسلة الإحصائية.  $\_$ الربيع الثالث: و هو الذي يمثل نسبة 75% في تقسيم السلسة الإحصـائية. إ :**Point de cesure pour……** -ب عشرة أقسام متساوية، كل قسم يمثل نسبة معينة مثلا:  $\bf D1$  تمثل نسبة  $.90\%$  ،و $\rm D2$  تمثّل نسبة  $20\%$  إلى غاية  $\rm D9$  والتي تمثّل نسبة  $10\%$ ج- المئويات centile: والتي تقسم السلسلة الإحصـائية إلى مائـة قسم متساو ، من C1  $1\%$  التي تمثل نسبة  $1\%$  إلى غاية  $\rm CO9$  التي تمثل نسبة  $99\%$ .

## خامسا- إختيار الرسوم البيانية DIAGRAMME

تستخدم الرسوم البيانية لدراسة تطور ظاهرة عبر فترات من الزمن كما تستخدم أيضا لدراسة قيم ظاهرة معينة في وقت معين ولإجراء مقارنات بين قيم الظاهرة في مناطق مختلفة أو مجالات مختلفة أو مؤسسات مختلفة.

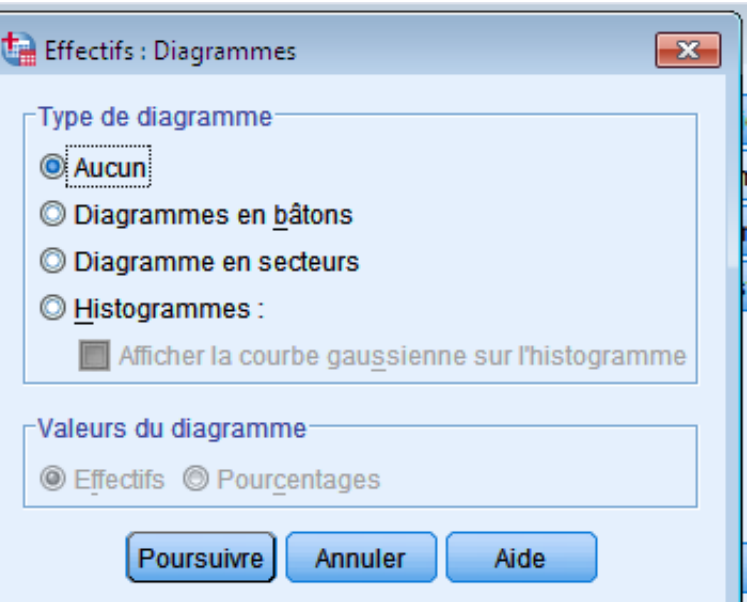

بالضغط على الزر Diagramme سيظهر مربع الحوار التالي: والذي يشمل التمثيلات البيانية التالية:

- **Diagramme en bâtons** ة -أ **Diagramme en secteur** ة -ب ج- المدرج التكراري **Histogramme** ملاحظة: هناك خياران داخل مربع الحوار الفرعي في Valeur du diagramme وذلك فيما يخص بقيم الرسم البياني الموجودة على محور الترتيب وهي: **Effectif** تكر ار ات مطلقة
	- **Pourcentage ت ر ت سبية**

### سادسا- إختيار التنسيق FORMAT

إذا أردت تغيير طريقة عرض النتائج ، أنقر الزر الفرعي Format لتفتح مربع الحوار التالي:

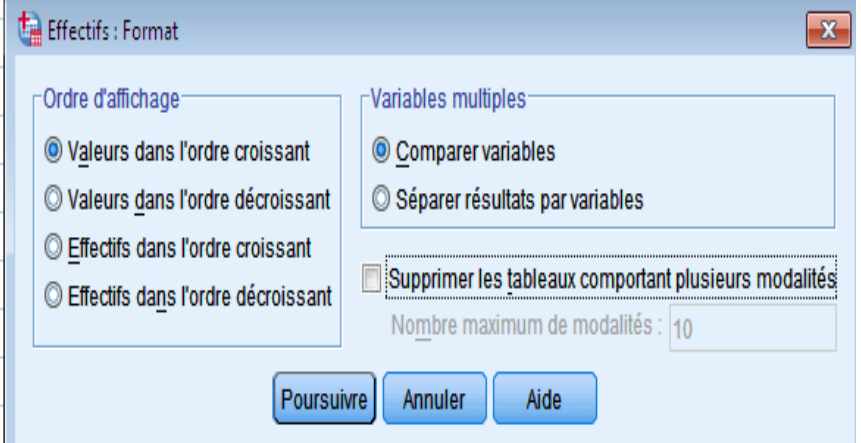

الترتيب التصاعدي valeurs Dans l'ordre croisant الترتيب التنازلي valeurs Dans l'ordre décroisant

بعد اختيار الإحصائيات المطلوبة نضغط على Poursuivre ثم Ok فتظهر النتائج التالية:

## الجدول 1: يمثل نتائج الإحصائيات

#### **Effectifs**

[Ensemble de données1] C:\Users\tayeł

#### **Statistiques**

مسئوى الاخل

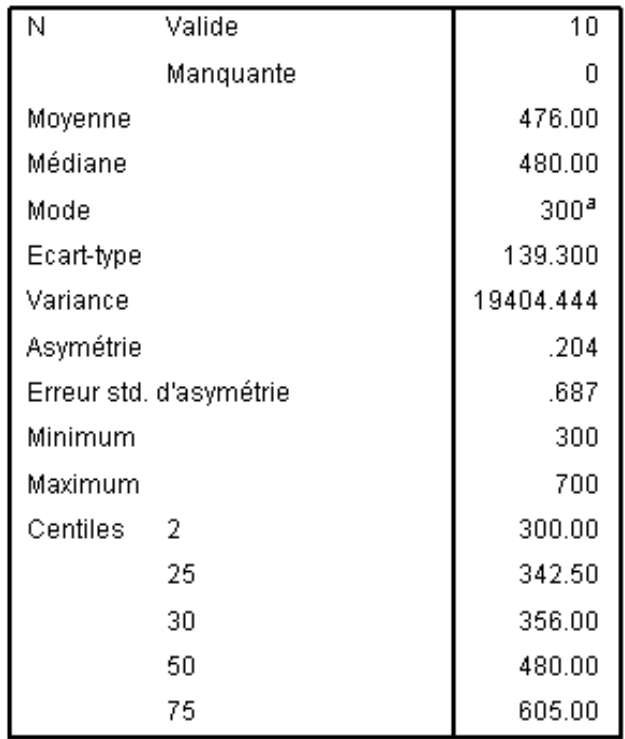

a. Il existe de multiples modes

### الجدول 2: يظهر نتائج التكرارات المطلقة والتكرارات النسبية والتكرار المتجمع الصباعد النسبي

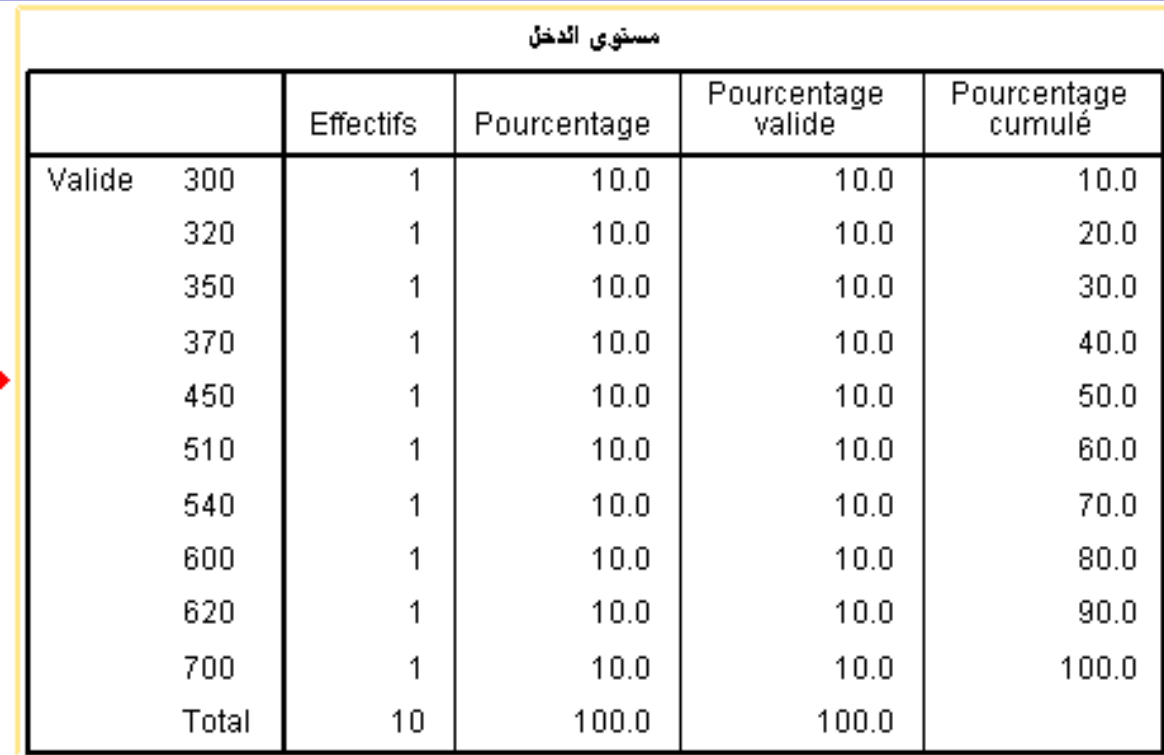

## وهذا رسم بياني للمدرج التكراري والمنحنى التكراري

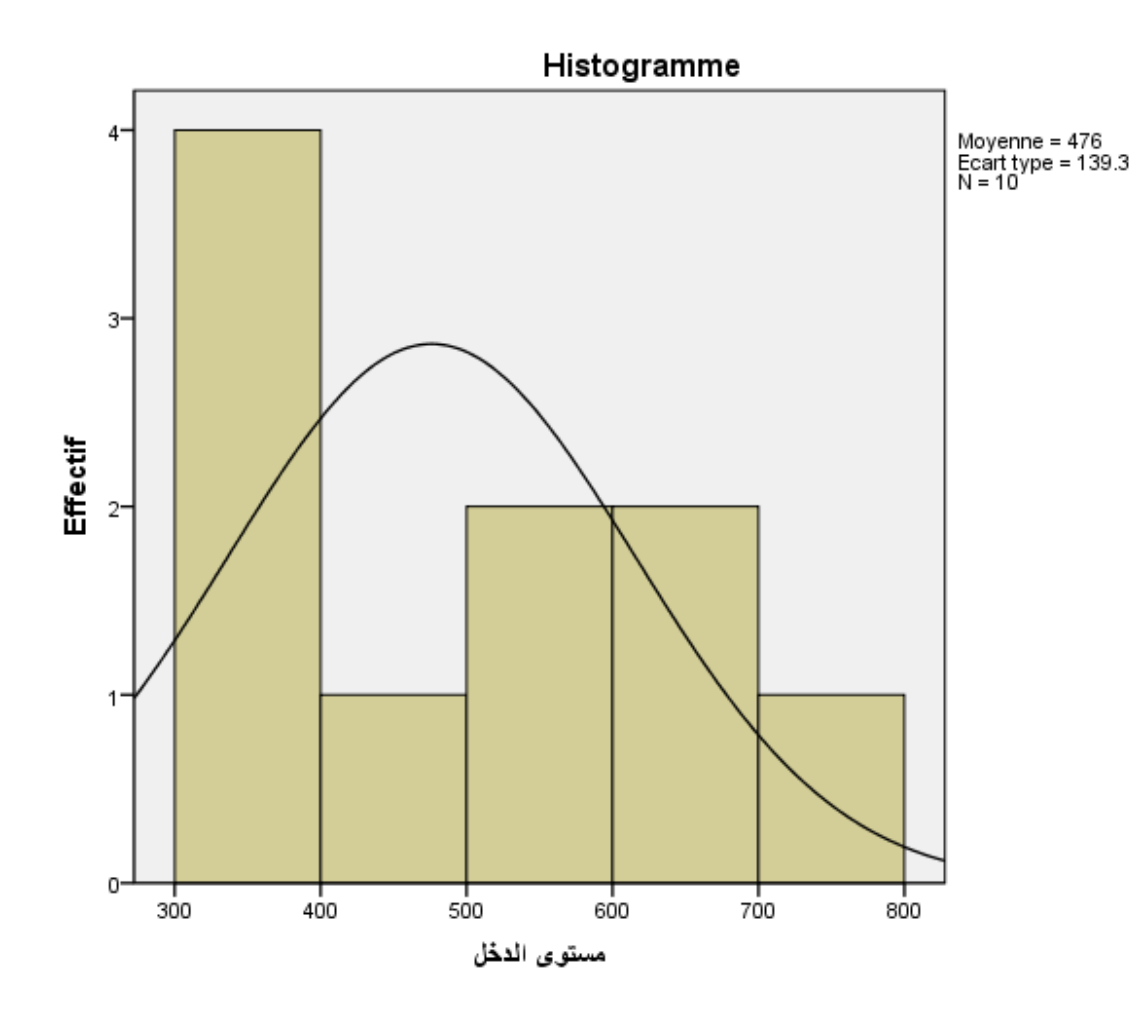

3- المقاييس الإحصائية DESCRIPTIVE ليمكن أيضا إجراء العرض الاحصائي للبيانات عن طريق الأمر Descriptive وبذلك نحصل على بعض المقاييس الإحصائية ◘. بالإضافة إلى ذلك فإن هذا الأمر يسمح لنا بتحديد ما يسمى بالقيم المعيارية للمتغير باسم Z valeur. □وهي مفيده في تحليلات كثيرة منها الانحدار المتعدد، مقارنة مجتمعين مختلفين. والوصف متغير الدخل من الملف السابق نقوم بالخطوات التالية:

#### 1- من قائمة Analyse نضغط على Statistique descriptive ثم نختار . descriptive  $\overline{\mathbf{x}}$ Variable(s): Options  $\bf{D}$ escriptive -2 - تظهر شاشة جديدة بعنوان $\bf{2}$ Bootstrap. نلاحظ أن قائمة المتغير ات تحتوي فقط  $\rightarrow$ على المتغير ات الكمية دون المتغير ات Enregistrer des valeurs standardisées dans des variables الو صفية. Réinitialiser Annuler Aide - ننقل متغير الدخل إلى قائمة Variable

Descriptives

الرقم التسلسلي [الرقم] @

مستوى الدخل [الدخل] ﴿

OK

Coller

- Enregistrer des valeurs standardisée dans des variables خ -4 لتعيين القيم المعيارية وحفظها في متغير جديد.
	- 5- نضغط على Option لتحديد الإحصائيات المطلوب حسابها
	- وا جعد اختيار الإحصائيات المطلوبة نضغط على Poursuivre ثم Ok فتظهر G النتائج .

### 7- سيضيف في الملف السابق متغير جديد باسم ��ا**لدخل** والذي يحتوي على القيم المعيارية لمتغير الدخل كما يظهر في الجدول التالي:

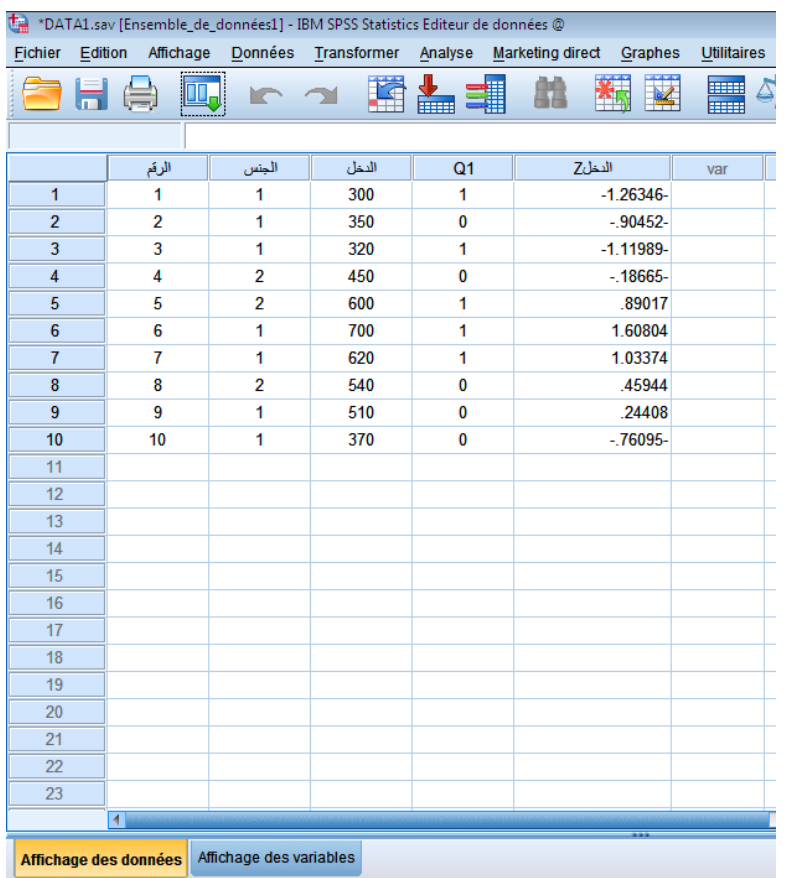

### 4- الأمر EXPLORER

يستخدم الأمر Explorer لتحديد كلا من: 1 ـ بعض المقاييس الإحصائية المختلفة. 2- بعض الأشكال البيانية. 3- تعيين فترة الثقة للمتوسط الحسابي. 4- اختبار طبيعة البيانات بيانيا .

5-اختبار طبيعة البيانات حسابيا.

### لتطبيق الأمر Explorer على متغير الدخل من الملف السابق نتبع الخطوات التالية:

### 1- من قائمة Analyse نضغط على Statistiques descriptives ثم نختار **Explorer**

 $\bold{Explorer}$  - تظهر شاشة جديدة بعنوان  $-2$ 

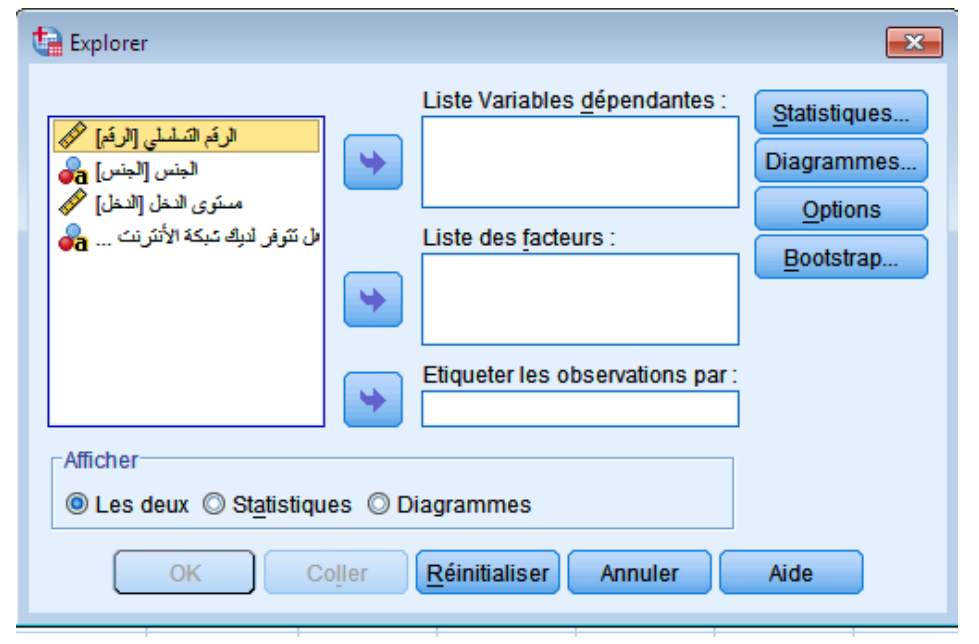

3- ننقل متغير الدخل إلى Liste variable dépendantes

4- من Afficher نختار les deux وذلك للحصول على الاحصائيات المطلوبة بالإضافة إلى تمثيلها بيانيا.

5- نضغط على Statistique تظهر شاشة جديدة بعنوان :Explorer **Statistiques** 

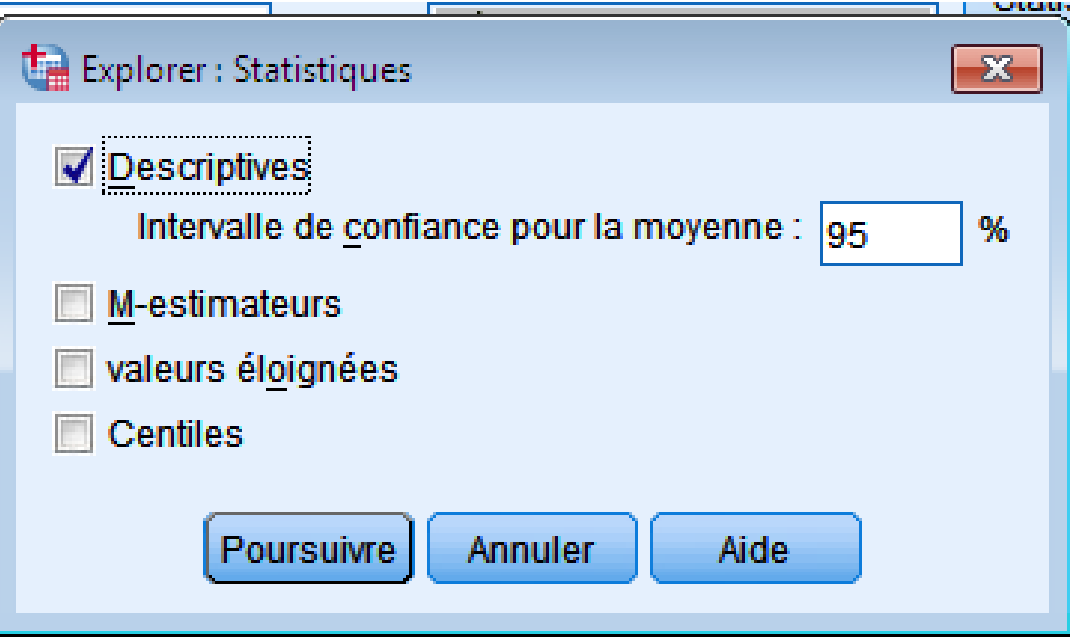

نختار الإحصائيات المطلوبة والتي تتضمن:

-Descriptive: والتي يمكن من خلالها الحصول على بعض المقاييس<br>الإحصائية وأيضا تقدير متوسط المجتمع عن طريق العينة بفترة ثقة %95 كما يمكن تغيير ها بفتر ة ثقة أخر ي.

M\_estimateur: تقديرات للمتوسط الحسابي بعد إستبعاد القيم الشاذة أو المتطرفة.

Valeur éloignées: القيم الشاذة، حيث يقوم البرنامج بتحديد القيم الشاذة إن وجدت.

ثم نضغط على Poursuivre نعود للشاشة السابقة.

- نضغط على Diagramme تظهر شاشة جديدة بعنوان Explorer:diagramme

> نختار التمثيل البياني ونختار Graphes De réparatition gaussien لاختبار طبيعة البيانات بيانيا Avec test وحسابيا ثم نضغط على Poursuivre فيظهر مربع الحوار التالي:

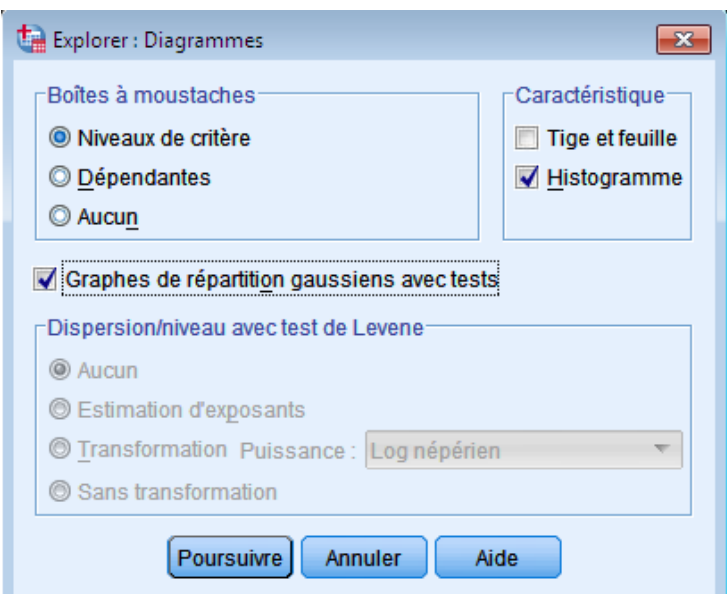

## الجدول الأول: يظهر ملخص عن قيم متغير الدخل

#### Récapitulatif du traitement des observations

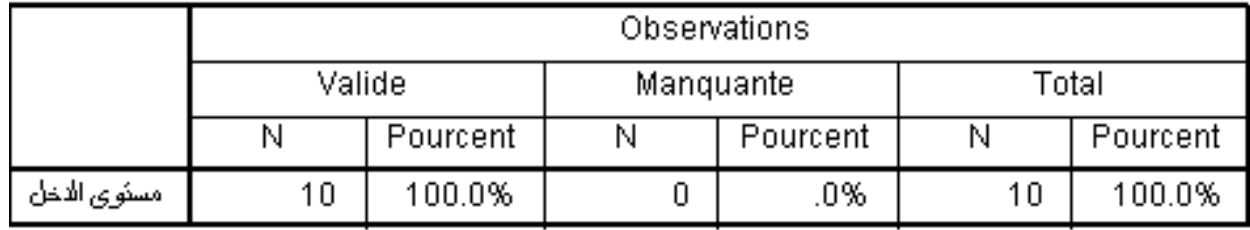

## الجدول الثاني: يعرض المقاييس الإحصائية لمتغير الدخل بفترة ثقة 95%

#### **Descriptives**

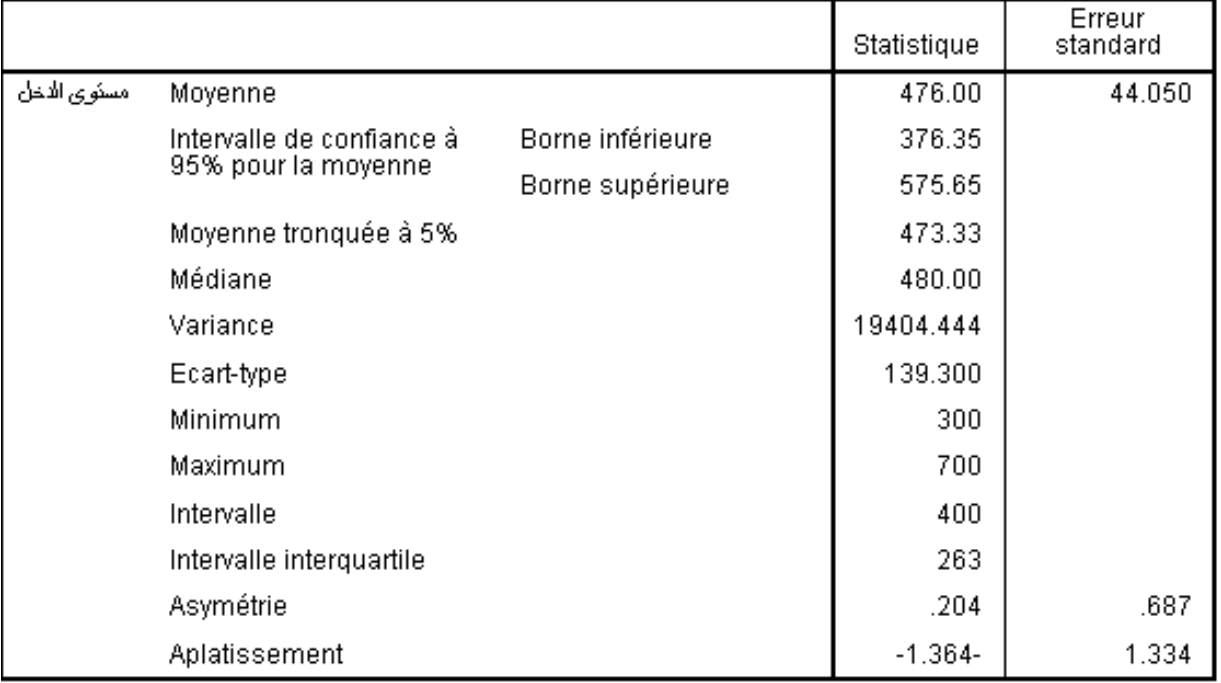

## الجدول الثالث: يعرض نتائج إختبار البيانات حسابيا

#### Tests de normalité

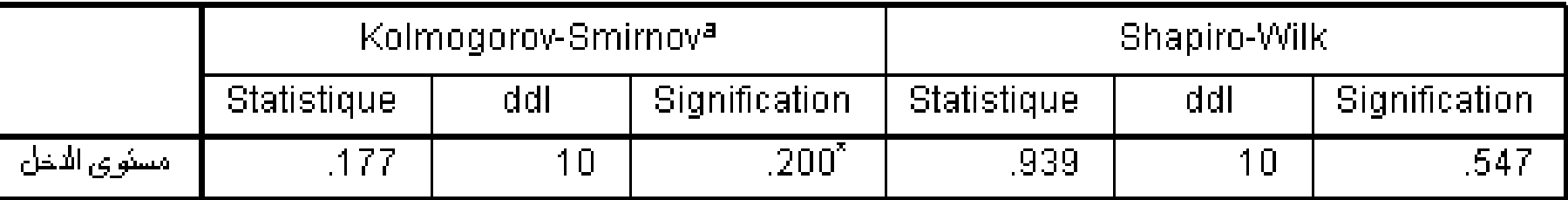

a. Correction de signification de Lilliefors<br>\*. Il s'agit d'une borne inférieure de la signification réelle.

من المعلوم أن الفروض الاحصـائية في هذا الاختبار سيكون لـها الصيغة التالية: الفرضية المبدئية: البيانات لها التوزيع الطبيعي الفرضية البديلة: البيانات لا تتوزع تبعا للتوزيع الطبيعي سوف نقبل الفرضية المبدئية اذا كانت قيمة المعنوية الإحصائية Sig اكبر تماما من مستوى المعنويه (0.05)، وإذا كانت أقل أو يساوي 0.05 فسوف نقبل الفرضية البديلة.

0.05 - من اختبار كولومجروف سيمنروف نجد ان  $-0.2$   ${\rm Sig.}$  وهي اكبر من  $-1$ لذا سوف نقبل الفرضية المبدئية و هو ان البيانات لها التوزيع الطبيعي - من اختبار شابيرو نجد ان قيمة Sig. =0.54 وهي اكبر من 0.05 لذا سوف نقبل الفرضية المبدئية و هو ان البيانات لها التوزيع الطبيعي

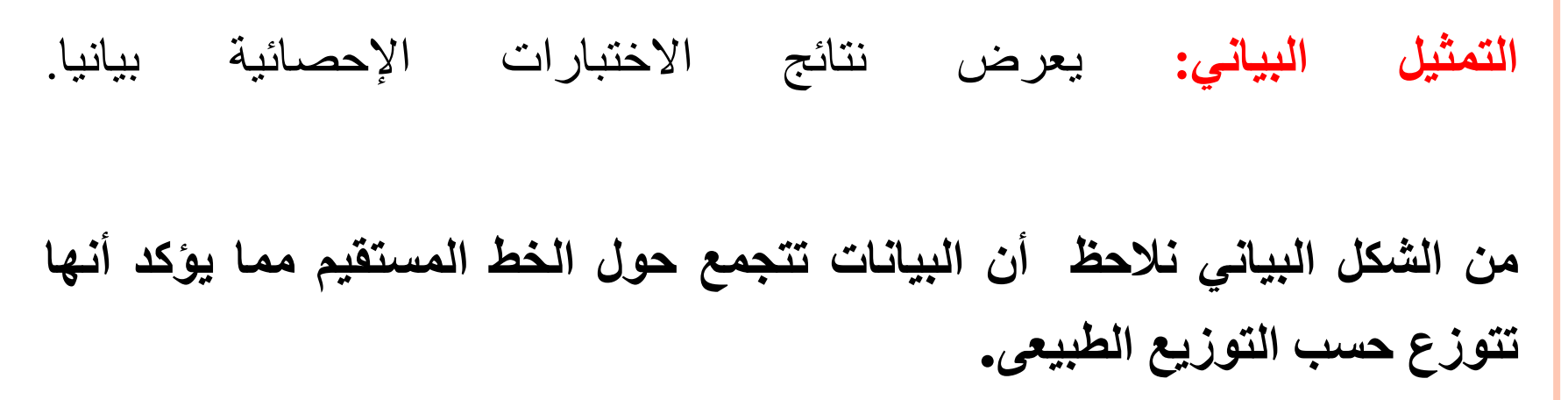

Mormogramme Q-Q des résidus de مستوى الدخل

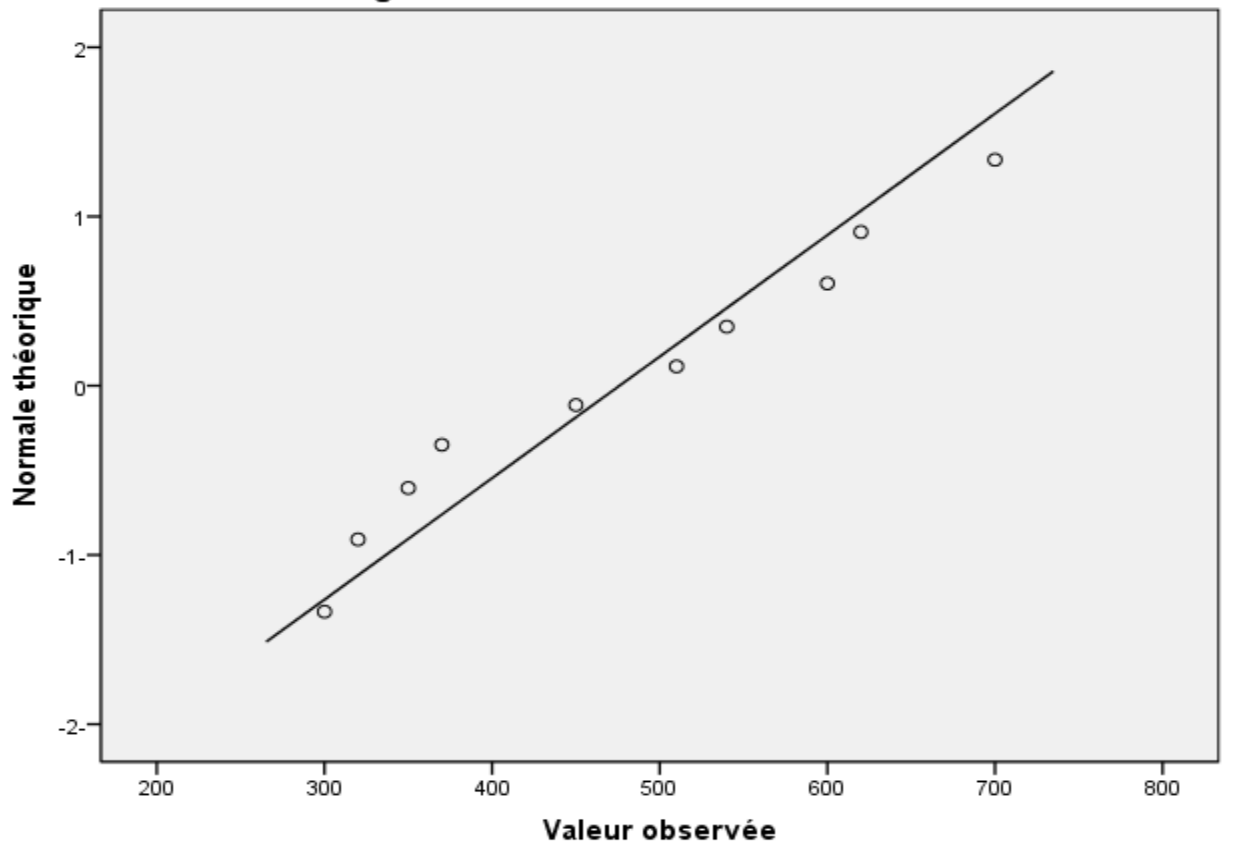